**Технология печати КИМ в аудиториях ППЭ Технология перевода бланков участников ЕГЭ в электронный вид в ППЭ**

## **Памятка**

### ПО ПРОЦЕДУРАМ МОНИТОРИНГА ГОТОВНОСТИ ППЭ

МОСКВА 2016

# **Содержание**

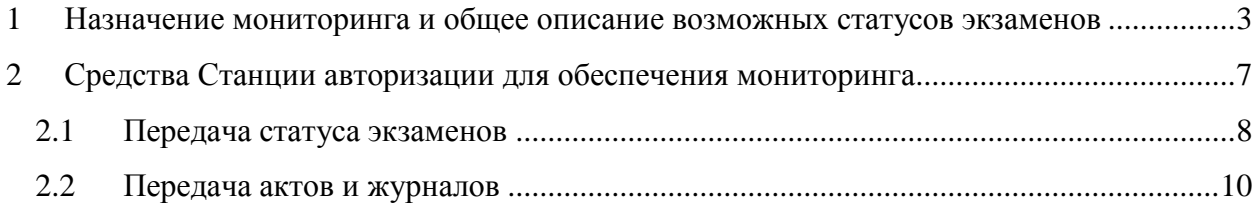

## <span id="page-2-0"></span>**1 Назначение мониторинга и описание возможных статусов экзаменов**

В рамках проведения апробации организационно-технологических мероприятий, процедур подготовки и печати экзаменационных материалов в ППЭ 13 мая 2016 года проводится отработка части процедур мониторинга готовности ППЭ.

Мониторинг готовности ППЭ осуществляется с целью получения актуальной информации о ходе подготовки ППЭ и проведения экзаменов, а также контроля выполнения ключевых процедур в ППЭ при проведении экзаменов с применением технологий печати и перевода бланков участников ЕГЭ в электронный вид в ППЭ (далее – сканирования).

Мониторинг выполняется на основе сведений, переданных с помощью Станции авторизации: текущего статуса подготовки и проведения экзаменов, а также актов технической готовности и журналов проведения экзаменов.

После выполнения в ППЭ действий в соответствии с методическими рекомендациями по проведению экзамена с применением соответствующей технологии ответственный исполнитель отмечает статус подготовки или проведения экзаменов, указывает свою фамилию и передает данные на федеральный портал. Дополнительно с передачей статуса могут быть переданы файлы актов технической готовности и журналов проведения экзаменов.

В таблице ниже дан список статусов и порядок их передачи:

- в случае применения в ППЭ только одной технологии (или печати, или сканирования) статус указывается после выполнения всех действий по соответствующей технологии.
- в случае применения в ППЭ обеих технологий (и печати, и сканирования) статус указывается после выполнения действий по всем применяемым технологиям.

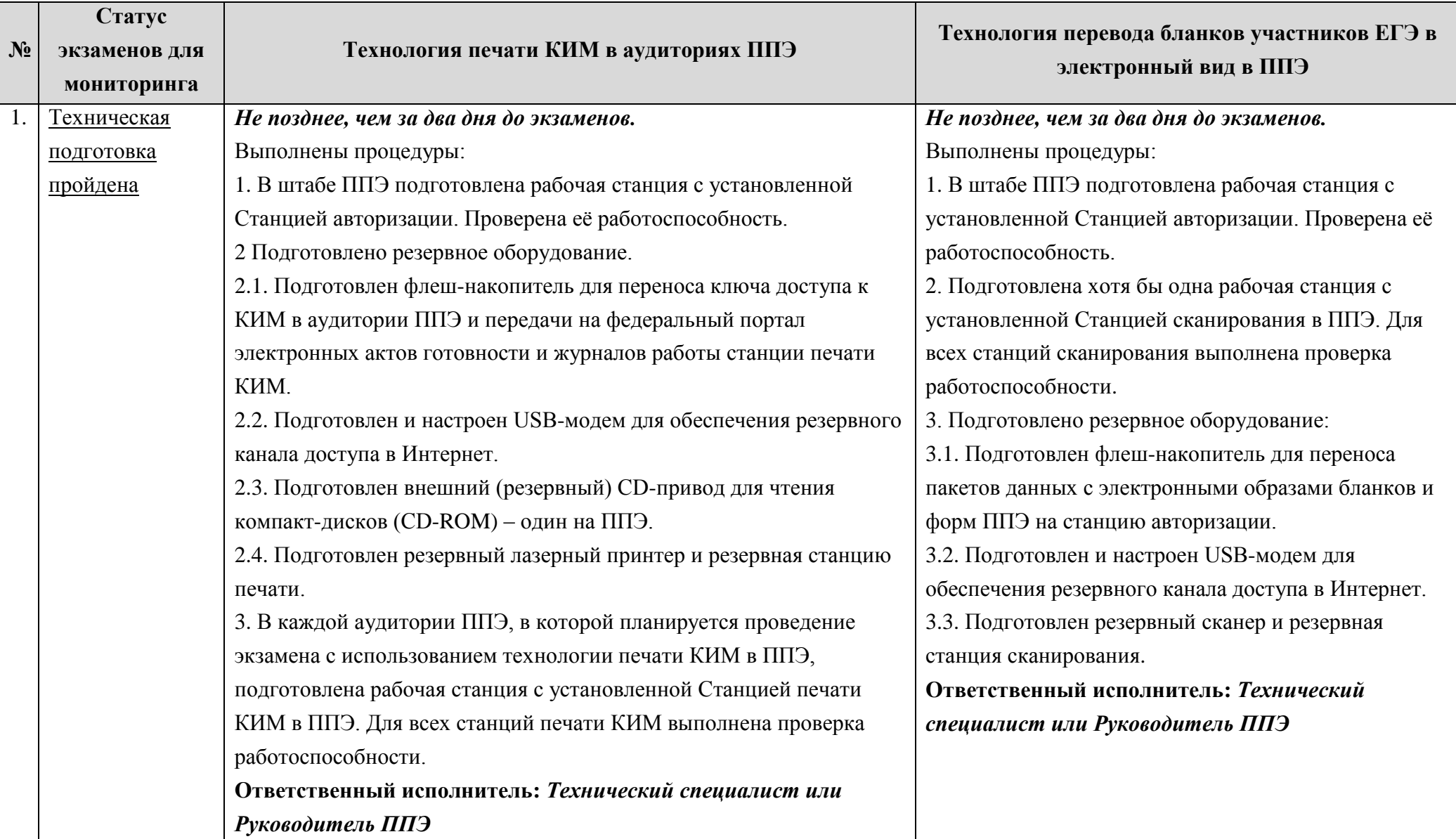

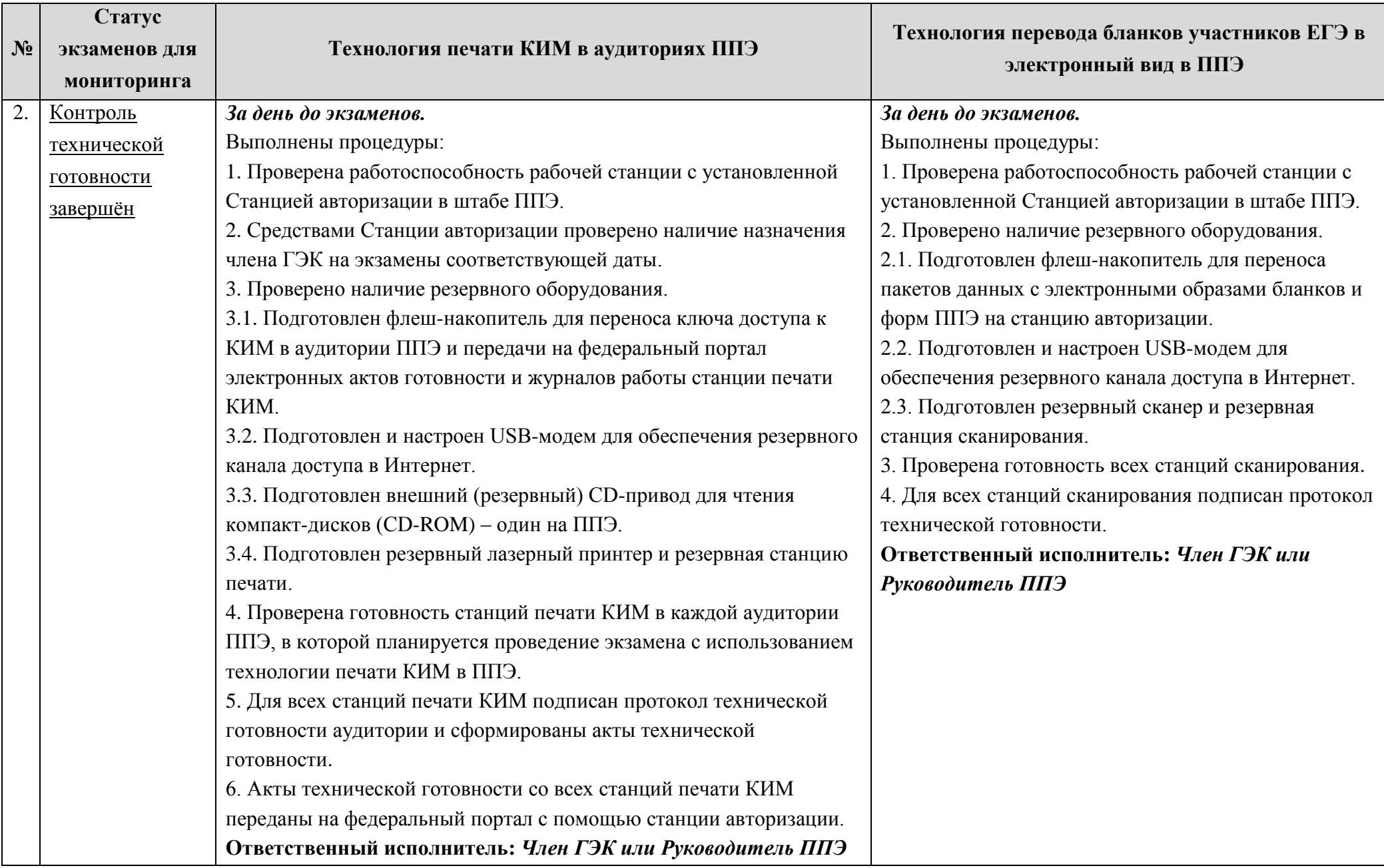

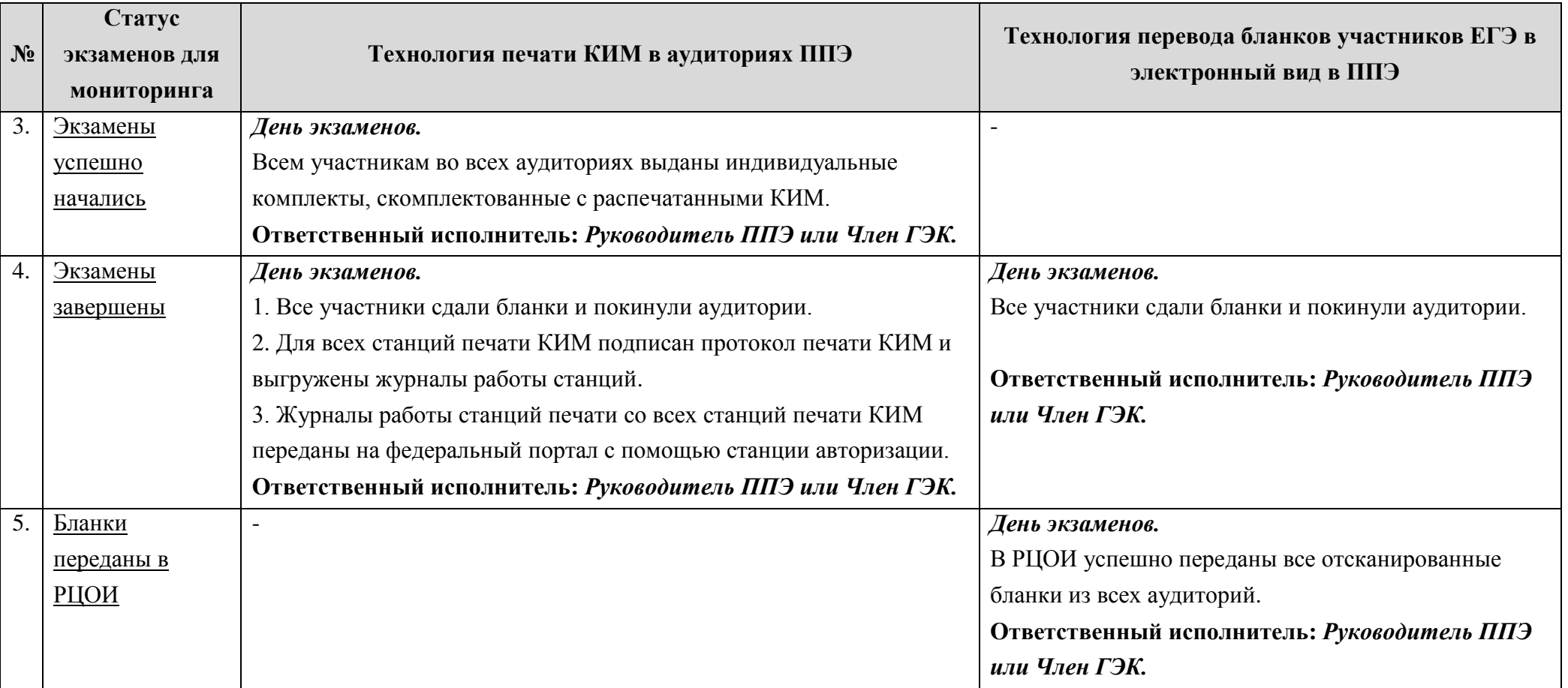

## <span id="page-6-0"></span>**2 Средства Станции авторизации для обеспечения мониторинга**

В данном разделе дано описание средств Станции авторизации, позволяющих передать в сведения о статусе экзамена или файлы актов технической готовности/журналов работы станции.

Передача текущего статуса экзаменов выполняется средствами Станции авторизации. Для передачи сведений мониторинга в Станции авторизации добавлен соответствующий раздел. Чтобы перейти в этот раздел следует нажать на кнопку **Мониторинг** в главном окне.

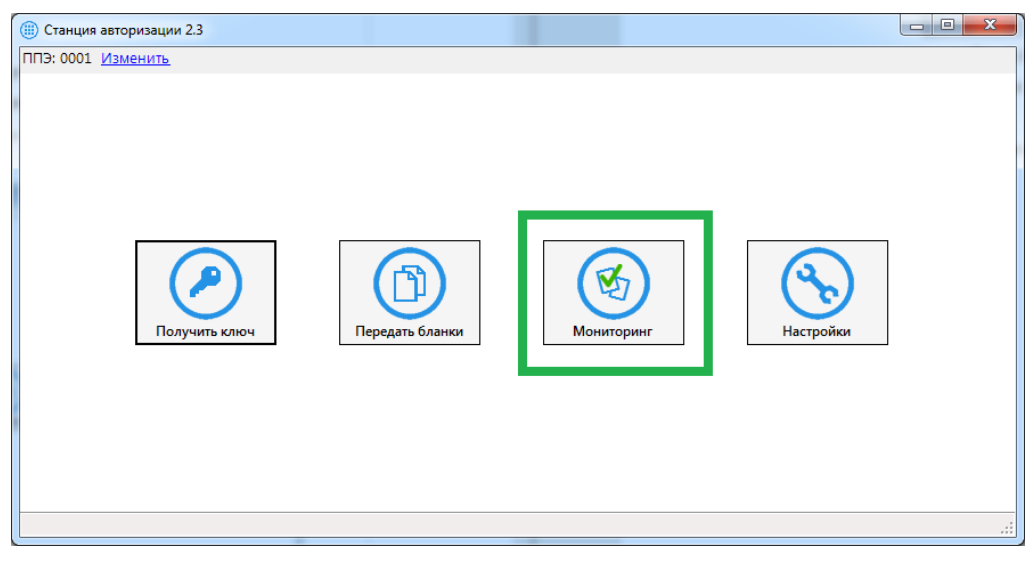

**Рис. 1. Главное окно Станции авторизации**

Раздел мониторинга содержит три блока.

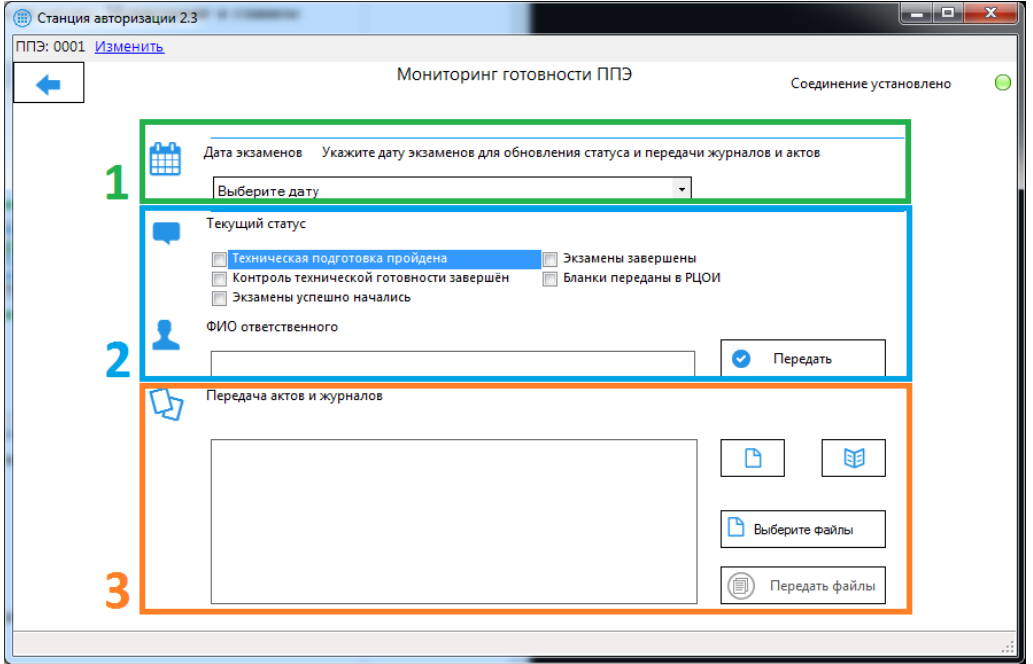

**Рис. 2. Раздел «Мониторинг готовности ППЭ»**

1. Выбор даты экзаменов.

Перед указанием текущего статуса экзаменов или передачей актов и журналов необходимо выбрать дату экзаменов из выпадающего списка. После выбора автоматически отобразятся сведения о передаче актов и журналов, а также статусе экзаменов, на соответствующую дату.

2. Текущий статус.

Данный блок используется для передачи актуальных сведений о ходе подготовки и проведения экзаменов выбранной даты в ППЭ.

Если сведения были переданы ранее, то при выборе даты автоматически отобразится последний переданный статус и ФИО ответственного, который его передал.

3. Передача актов и журналов

Данный блок используется для передачи файлов актов и журналов экзаменов выбранной даты на федеральный уровень.

#### <span id="page-7-0"></span>**2.1 Передача статуса экзаменов**

В данном разделе приведены действия, которые нужно выполнить на Станции авторизации для передачи на федеральный уровень актуального статуса подготовки и проведения экзаменов.

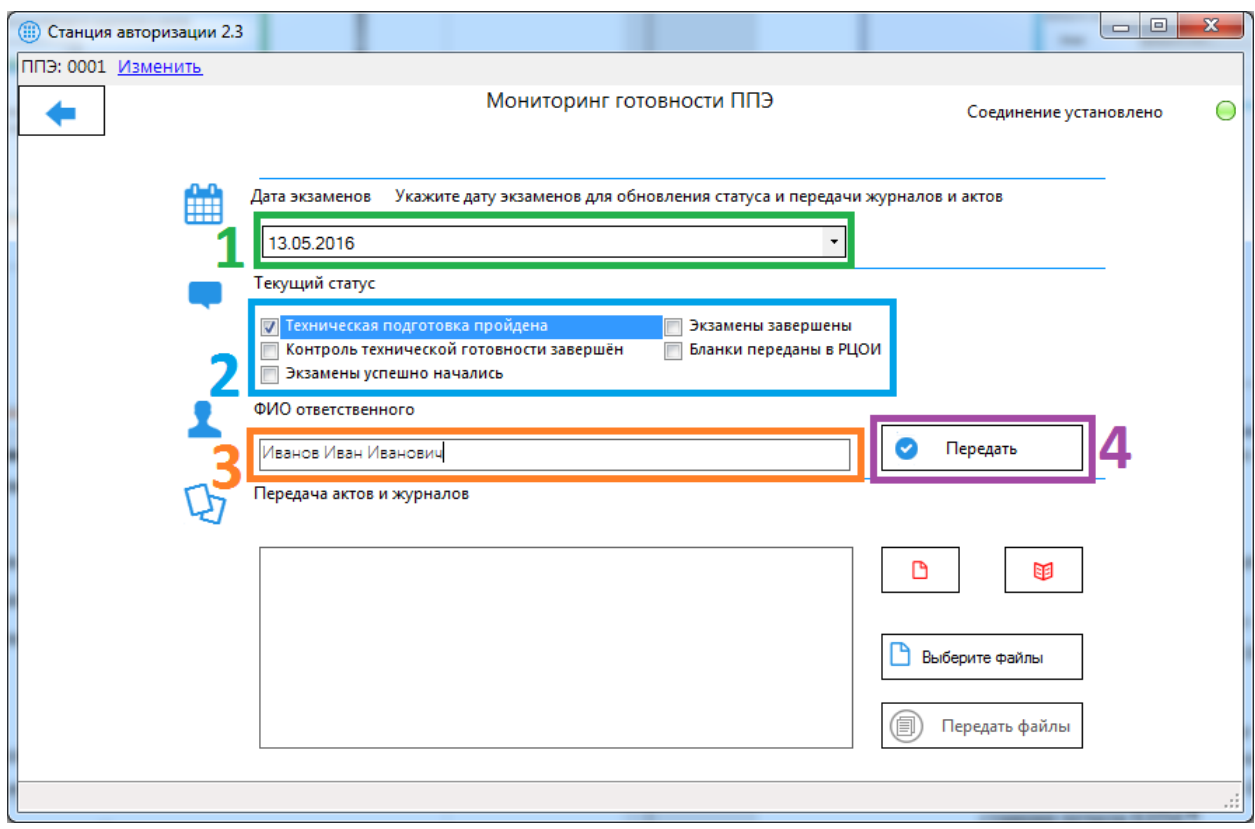

**Рис. 3. Передача текущего статуса экзаменов**

- *Шаг 1.* Выберите дату проведения экзаменов, для которых необходимо передать актуальный статус. Статусы передаются для всех экзаменов, которые проводятся в указанную дату, независимо от предметов и применяемых технологий.
- *Шаг 2.* Отметьте флагом актуальный статус проведения экзаменов.
- *Шаг 3.* Введите в соответствующее поле фамилию, имя и отчество ответственного лина.

Для статуса «Техническая подготовка пройдена» в качестве ФИО ответственного следует указать фамилию, имя и отчество технического специалиста или руководителя ППЭ.

Для всех остальных статусов – члена ГЭК или руководителя ППЭ.

*Шаг 4.* Нажмите кнопку **Передать**. В результате указанные сведения будут переданы на федеральный уровень и отобразится соответствующее информационное сообщение.

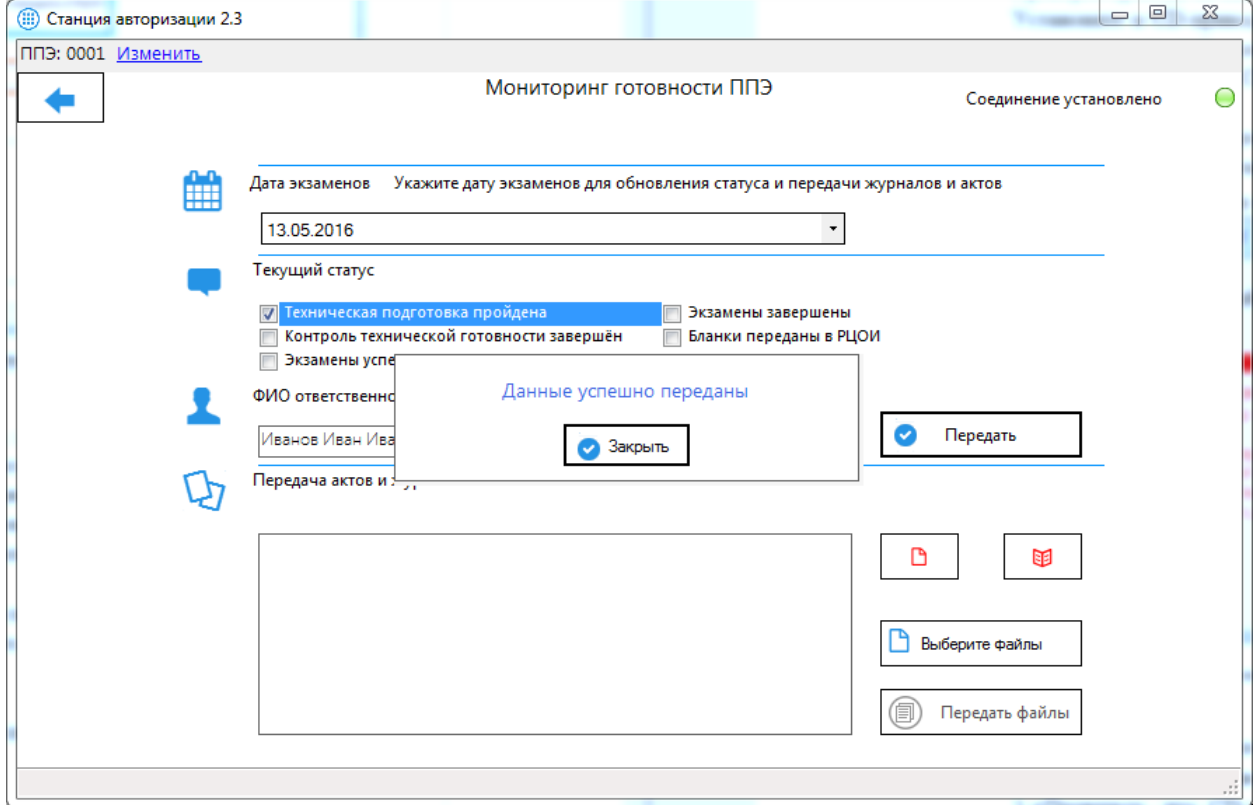

**Рис. 4. Успешная передача текущего статуса**

#### <span id="page-9-0"></span>**2.2 Передача актов и журналов**

В данном разделе приведены действия, которые нужно выполнить на Станции авторизации для передачи на федеральный уровень файлов актов технической готовности, а также журналов работы станций.

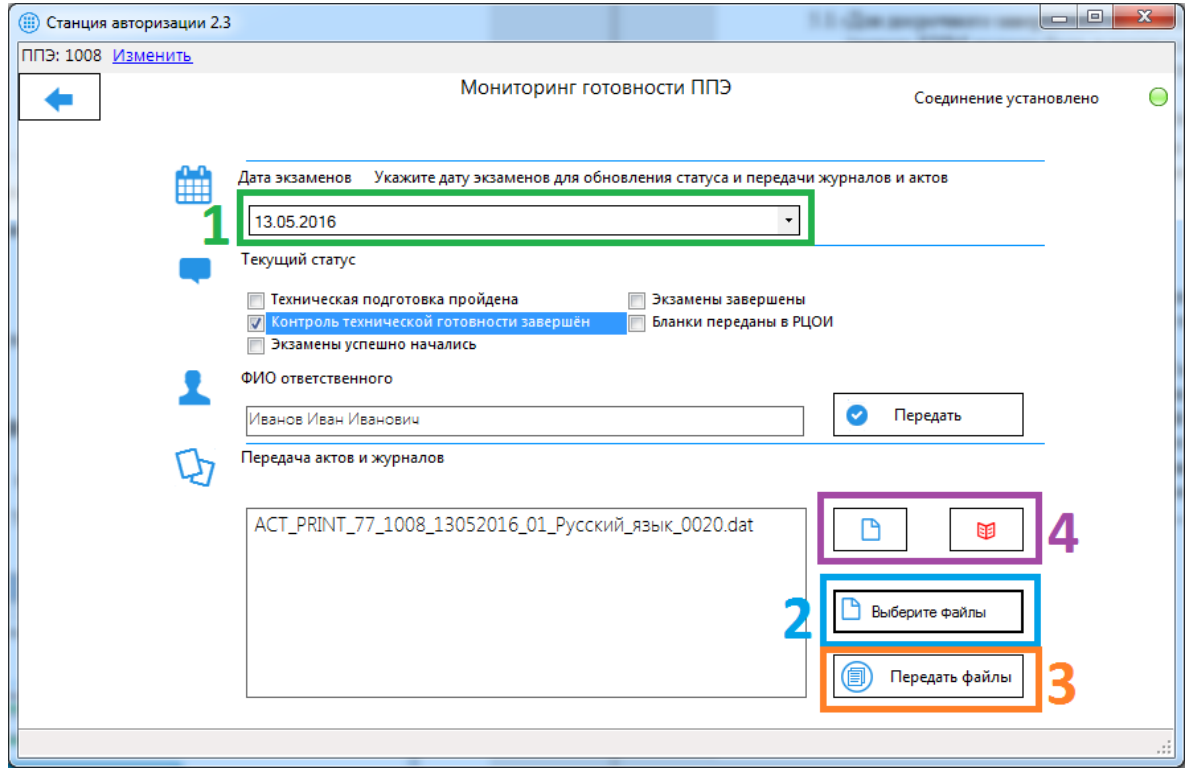

**Рис. 5. Передача актов и журналов**

- *Шаг 1.* Выберите дату проведения экзаменов, для которых необходимо передать акты или журналы. Акты или журналы передаются сразу для всех экзаменов, которые проводятся в указанную дату, независимо от предметов и применяемых технологий. То есть передачу файлов следует выполнять, после того, как на флешнакопитель будут сохранены акты или журналы со всех рабочих станций в ППЭ.
- *Шаг 2.* Нажмите кнопку **Выберите файлы** и в открывшемся окне выберите для передачи все файлы актов на выбранную дату экзамена.

Файлы актов и журналов автоматически сохраняются в папку «PPE\_Export» на флеш-накопителе.

Имена файлов актов для технологии печати КИМ в аудиториях ППЭ начинаются с префикса «ACT\_PRINT».

Имена файлов журналов для технологии печати КИМ в аудиториях ППЭ начинаются с префикса «END\_PRINT».

Все выбранные для передачи файлы будут отображены в области слева от кнопки **Выберите файлы**.

*Шаг 3.* Нажмите кнопку **Передать файлы**. В результате выбранные файлы актов или журналов будут переданы на федеральный уровень и отобразится соответствующее информационное сообщение.

*Шаг 4.* Проверьте индикаторы передачи актов и журналов.

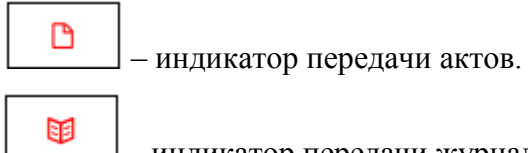

– индикатор передачи журналов.

В случае, если для выбранной даты файлы актов или журналов были успешно переданы, то соответствующий индикатор будет иметь синий цвет. Если передача актов или журналов для выбранной даты ещё не выполнялась, будет отображаться индикатор красного цвета.